## **Creating an Event**

The Event folder is located in the "About" or "About Us" folder.

To create an Event article choose the correct yearly Event folder (e.g. 2020) by clicking on the arrow to the right of the folder.

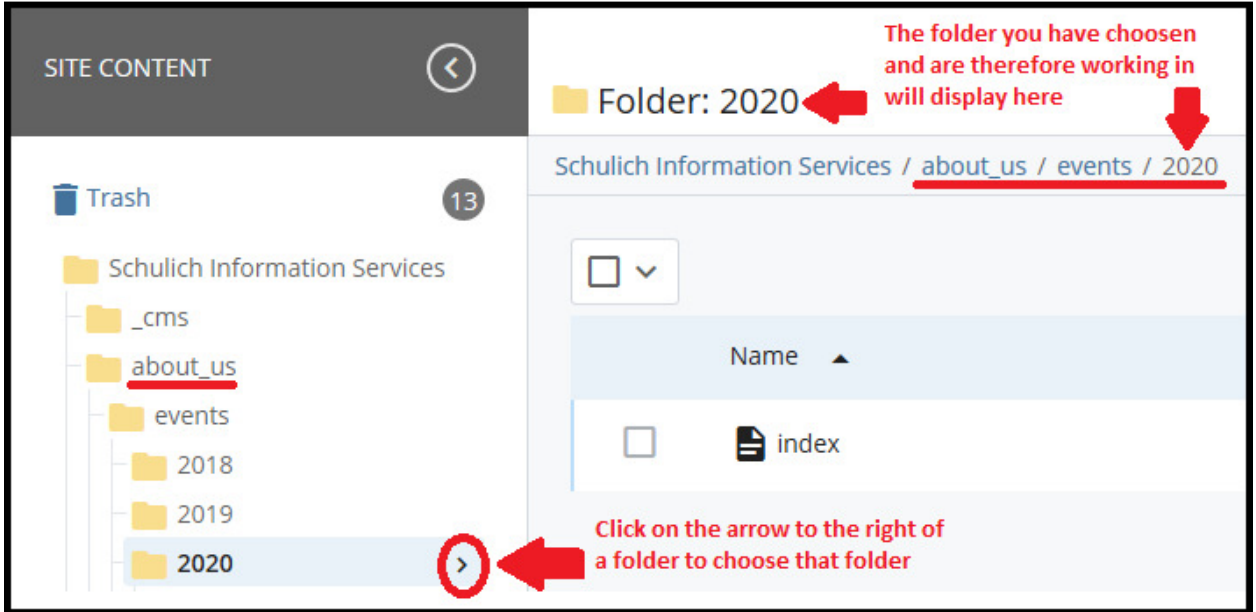

Once you have chosen the appropriate yearly events folder click on "Add Content > "News and Events" > "Events Page".

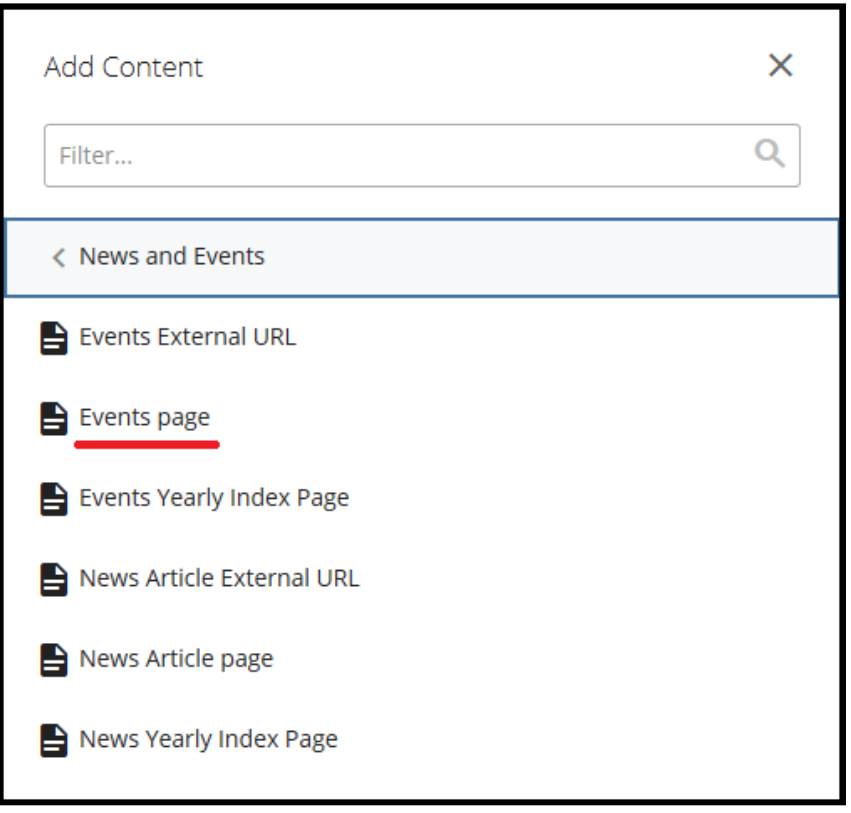

Create your event page in the window that opens by adding the following:

- 1. Title try to keep the title short as it is part of the URL. If you need a longer title to appear on the page add the full title in the "Alternative Page Title" field and keep the title in the "Title" field shorter
- 2. Summary (this is what will show on your homepage and your event index pages)
	- a. A summary is a good way to introduce your news article while giving a brief overview to the readers to grab their interest. Summaries should be 2-3 sentences either giving an overview of the article or simply just contain the first couple sentences of the article
- 3. "Show on Department Home Page is automatically checked for you. Leave "Show on Schulich Events Page" unchecked
- 4. Leave Alternate Page title blank or add the longer title here
- 5. Add the **actual** date of the event in the Event Date field
- 6. Leave the "URL for external event" field empty
- 7. Add the event information, including any images, content, links, etc. into the wysiwyg editor add your formatting (e.g. bolding, italics, etc.)
- 8. Click "Advanced Submit" (three ellipses) icon and then "Submit"
- 9. Review the yearly index page, the events index page, and your homepage to ensure the article is showing on all three (3) pages
- 10. Once the above steps are complete you will need to publish your event and all relevant index pages listed in Step 9

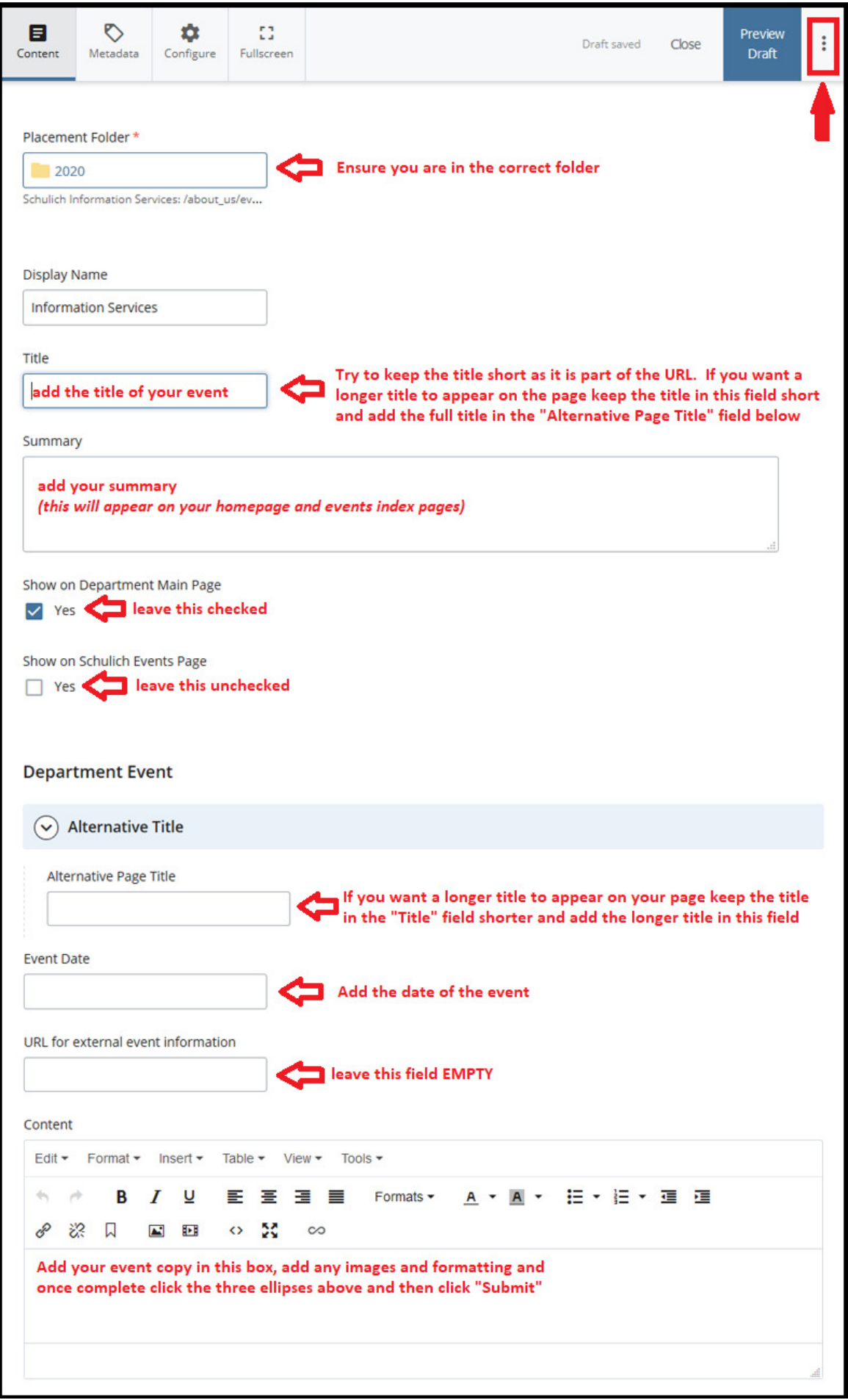

**Publishing** - Once you have created your event you must publish all relevant index pages. This includes the event page, yearly index page, the events index page, and your homepage.

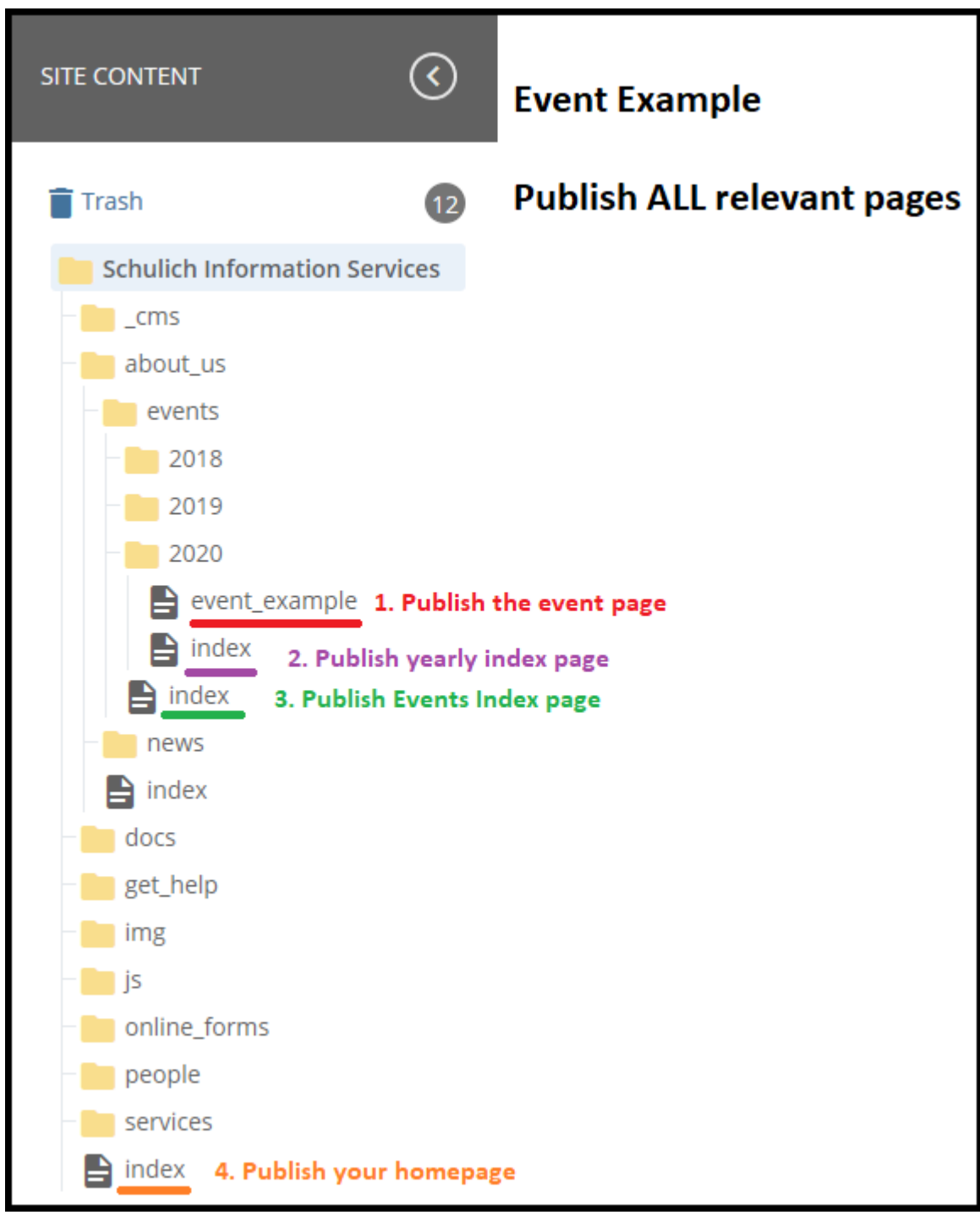